# Anleitung iCal Feed

Die neue Homepage bietet durch den neuen Terminkalender die Möglichkeit, diesen Kalender auf Google-Konten (für Web/Android), E-Mail-Programmen (Outlook) oder iOS-Konten (Apple) zu integrieren. Sicherlich bieten anderen Dienste dieses Feature auch an – dort kann man dann einen iCal-Feed oder einen URL eingeben. Prinzipiell erfolgt alles nach dem gleichen Ablauf.

#### Anleitung Google

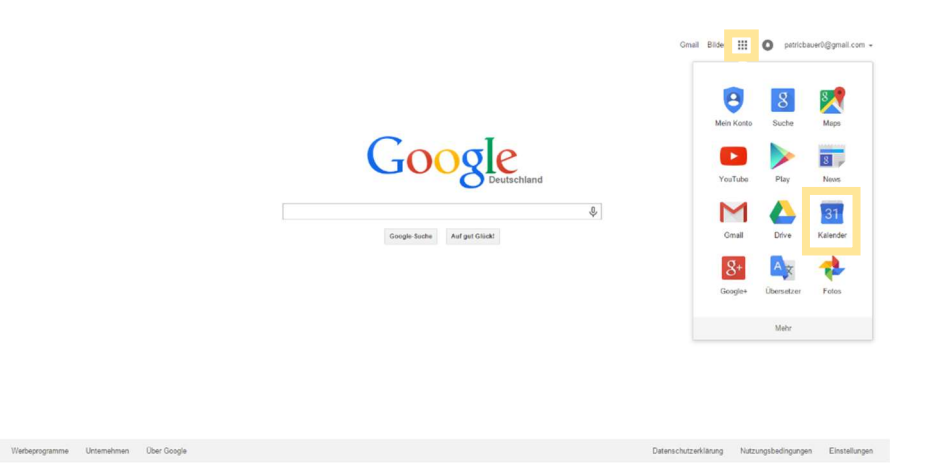

Nach Betätigung des gepunkteten Quadrates (gelber Kasten) erscheint ein integriertes Fenster, in welchem "Kalender" auswählt wird.

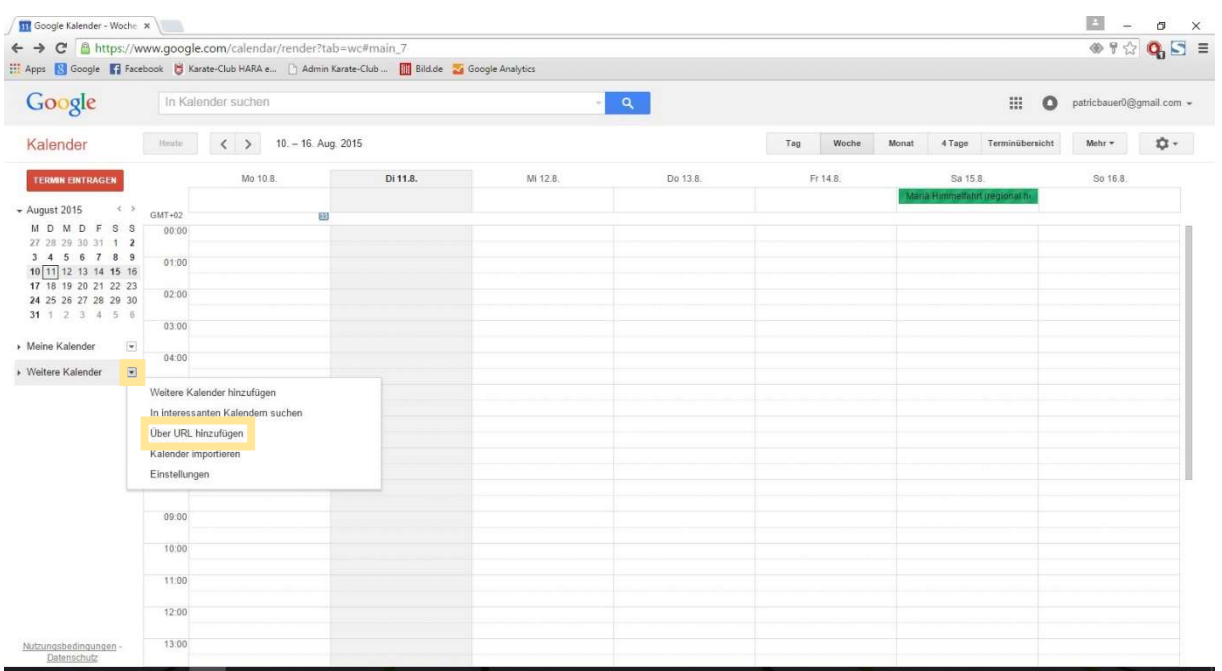

Es öffnet sich nach Anmeldung mit dem Google-Konto folgende Seite. Rechts neben "weitere Kalender" befindet sich ein nach unten gerichteter Pfeil. Nach dessen Betätigung öffnet sich ein neues Fenster, in welchem "Über URL hinzufügen" geklickt wird.

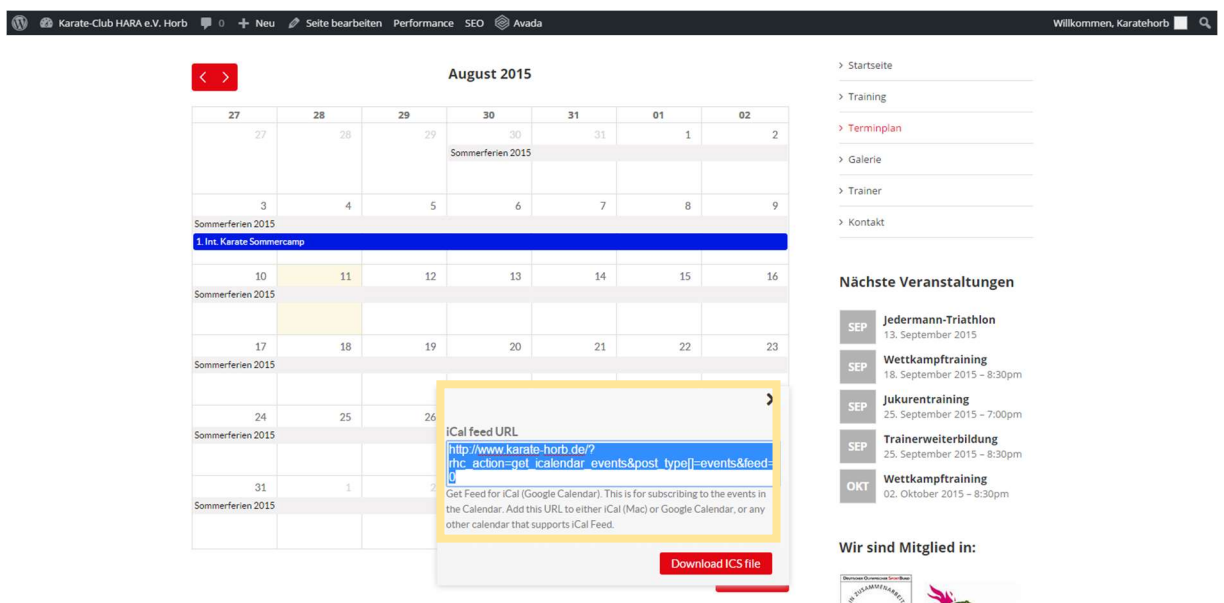

Nun muss unter www.karate-horb.de/terminplan unter iCal Feed die URL kopiert werden.

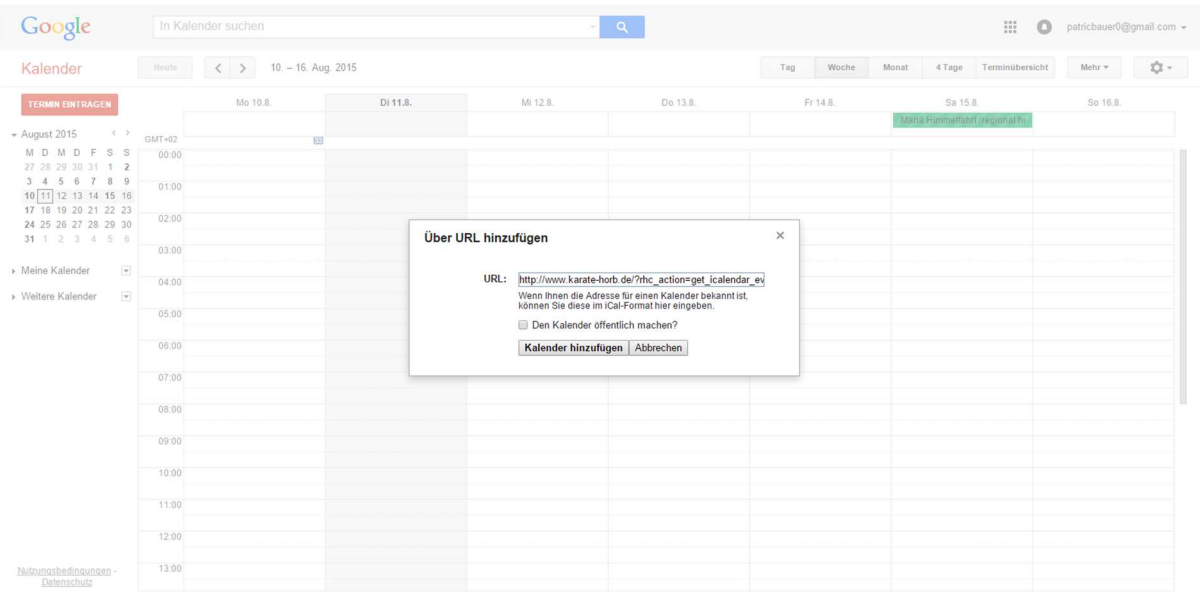

Diese URL wird im Google Kalender eingefügt. Anschließend wird "Kalender hinzufügen" betätigt.

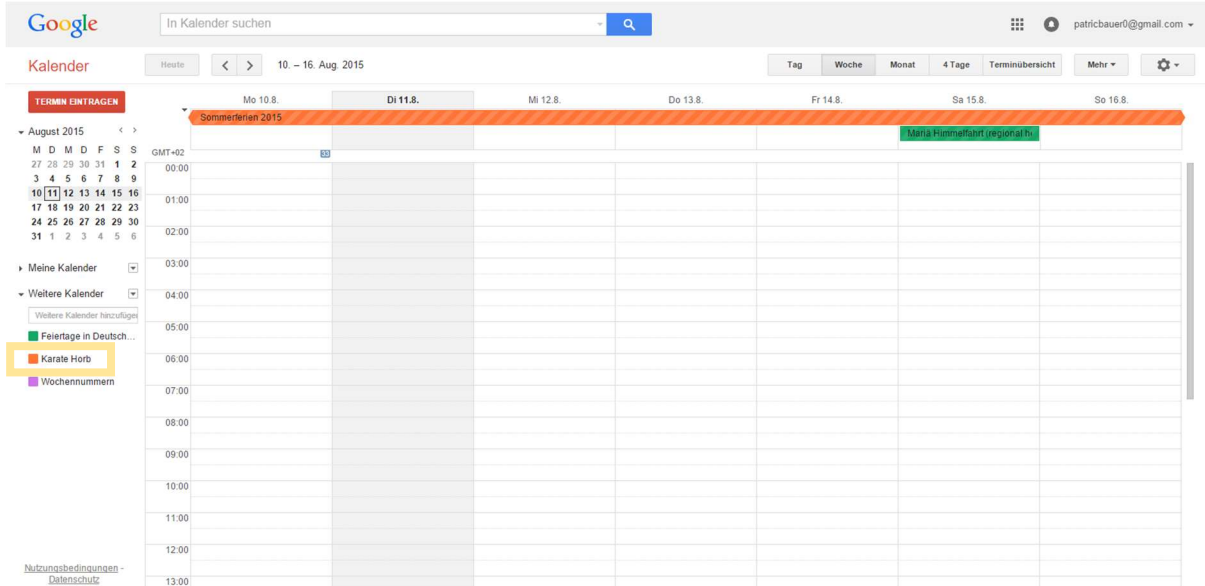

Nun seht ihr links (gelber Kasten) den hinzugefügten Kalender. Wenn das Kästen links neben dem Kalendernamen farbig markiert ist, ist der Kalender aktiv, sollte dies nicht der Fall sein, einfach auf das Quadrat drücken, um diesen zu aktivieren. Anfangs wird der Kalender als Namen die URL besitzen.

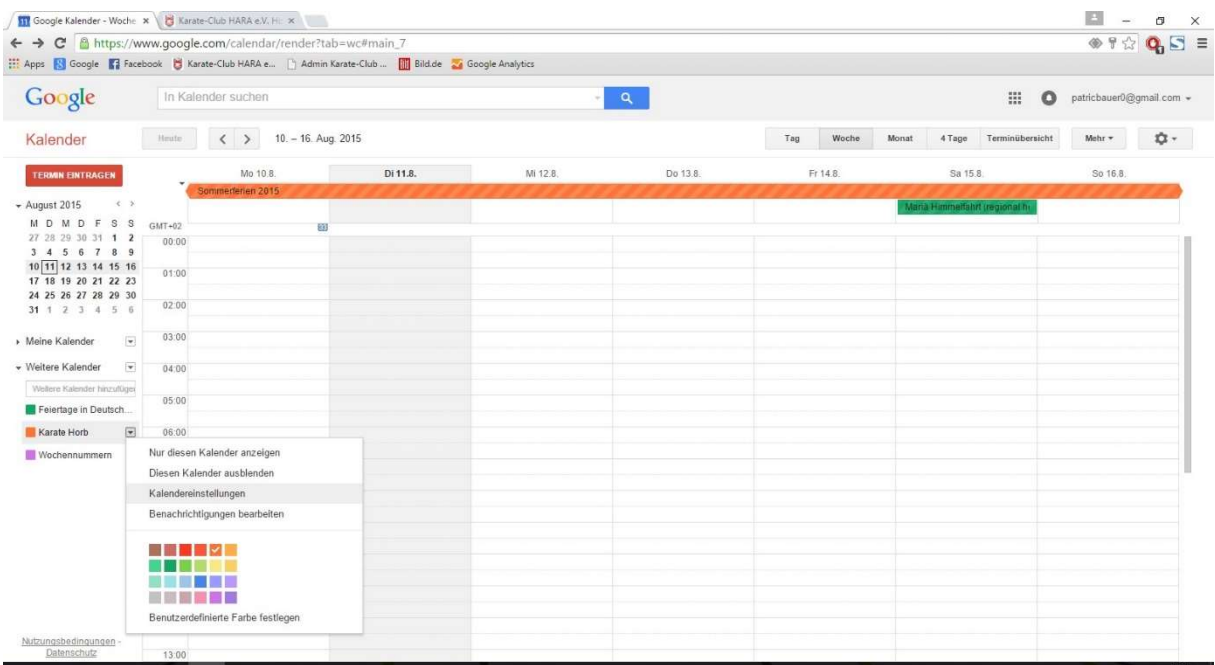

Um dies zu ändern, wird bei dem Kalender wieder der nach unten gerichtete Pfeil betätigt, wodurch man in die Kalendereinstellungen wechseln kann.

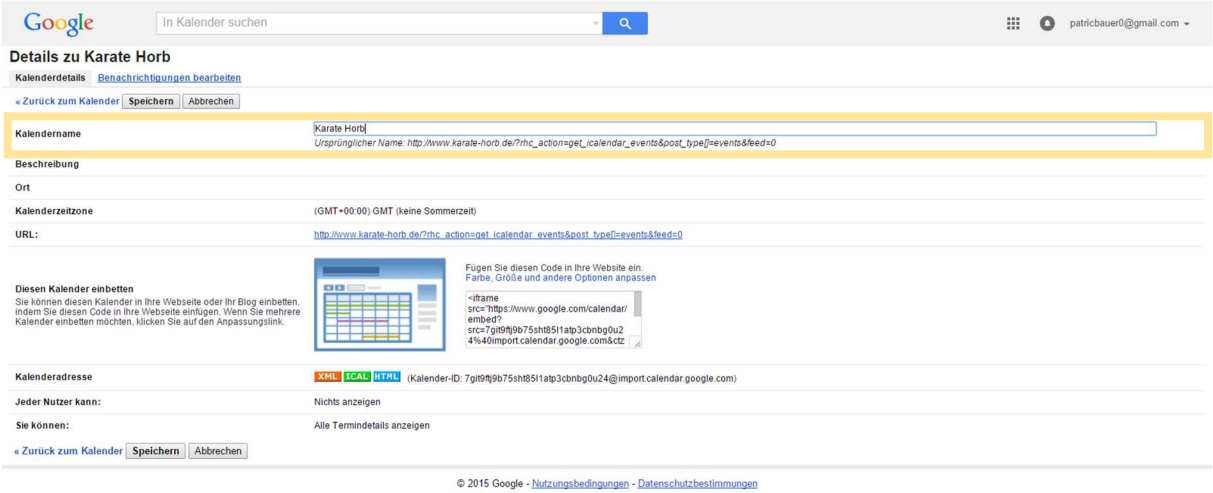

In den Kalendereinstellungen kann ganz oben der Namen geändert werden wie hier in "Karate Horb".

Nun ist der Prozess für den Google-Kalender abgeschlossen. Dieser Prozess ist für die Kalenderinstantsetzung für Android essentiell wichtig!

#### Anleitung Android

Um den Kalender für Android-Handys kompatibel zu machen, muss der Prozess des Google-Kalender vollständig abgeschlossen sein!!!

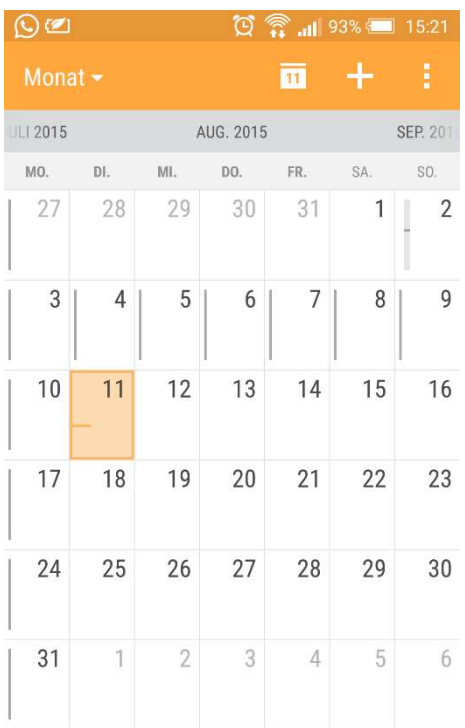

Den Kalender, der standardmäßig auf Android installiert ist, bitte öffnen

**KEIN EREIGNIS** TIPPEN, UM EIN EREIGNIS HINZUZUFÜGEN

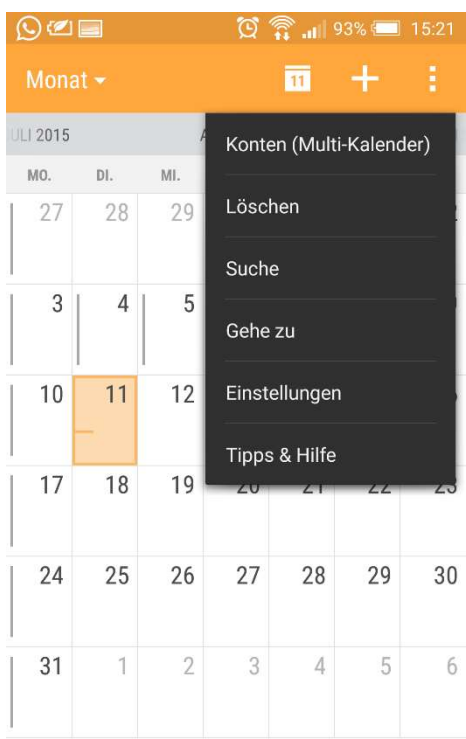

Hier gibt es rechts oben die bekannten "drei Punkte" – Diese variieren von Handymodell. Diesen Menüpunkt antippen, um auf den Punkt "Konten" zu gelangen.

KEIN EREIGNIS TIPPEN, UM EIN EREIGNIS HINZUZUFÜGEN

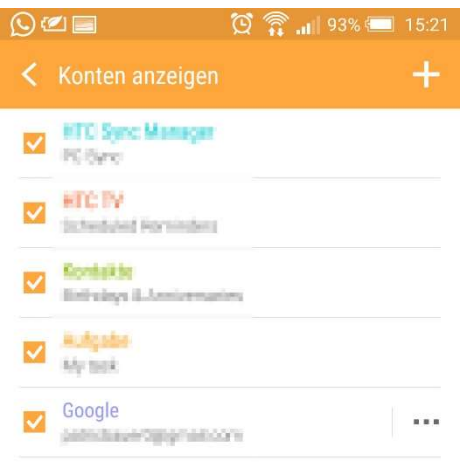

Hier bitte das Konto "Google" aktivieren! Ebenfalls bitte hier die drei Punkte betätigen oder das Google-Konto bearbeiten.

ABBRECHEN SPEICHERN

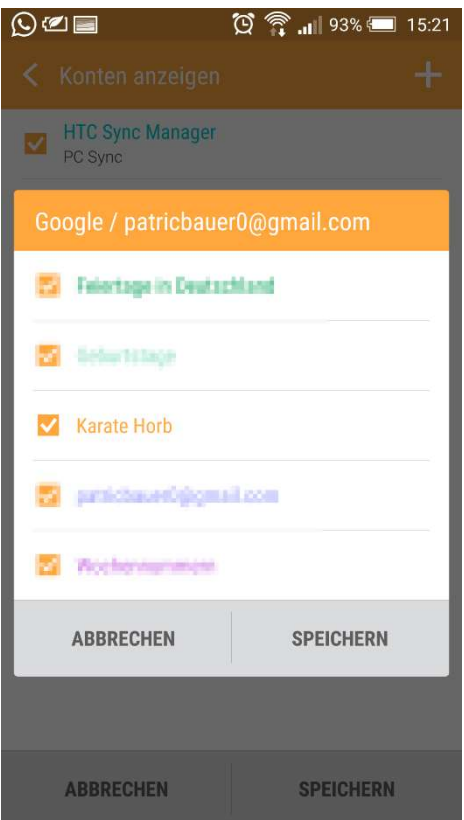

Hier bitten ebenfalls den Menüpunkt "Karate Horb" hinzufügen. Wenn dieses hinzugefügt ist, kann es einigen Minuten dauern, bis der Kalender mit dem Google-Konto synchronisiert ist. Dies kann auch in den allgemeinen Einstellungen des Handys beschleunigt werden, in dem dort das Google-Konto manuell synchronisiert wird.

### Anleitung Outlook

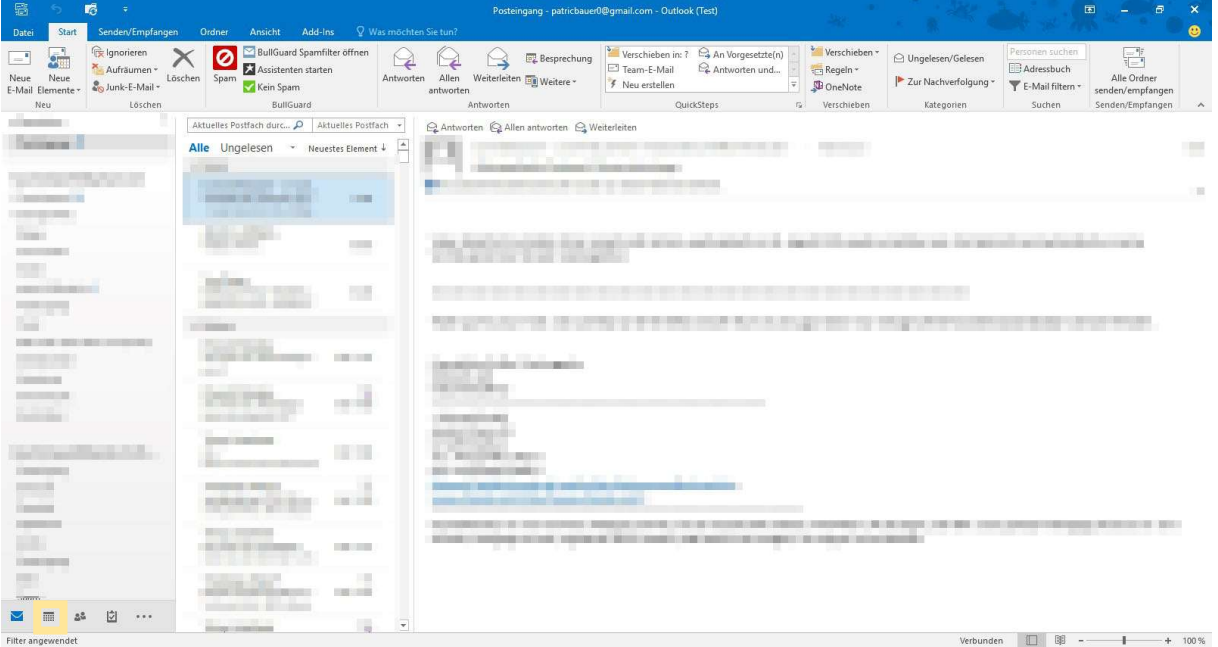

Nach Öffnung des Outlook wird der Kalender in Outlook geöffnet (hier gelber Kasten).

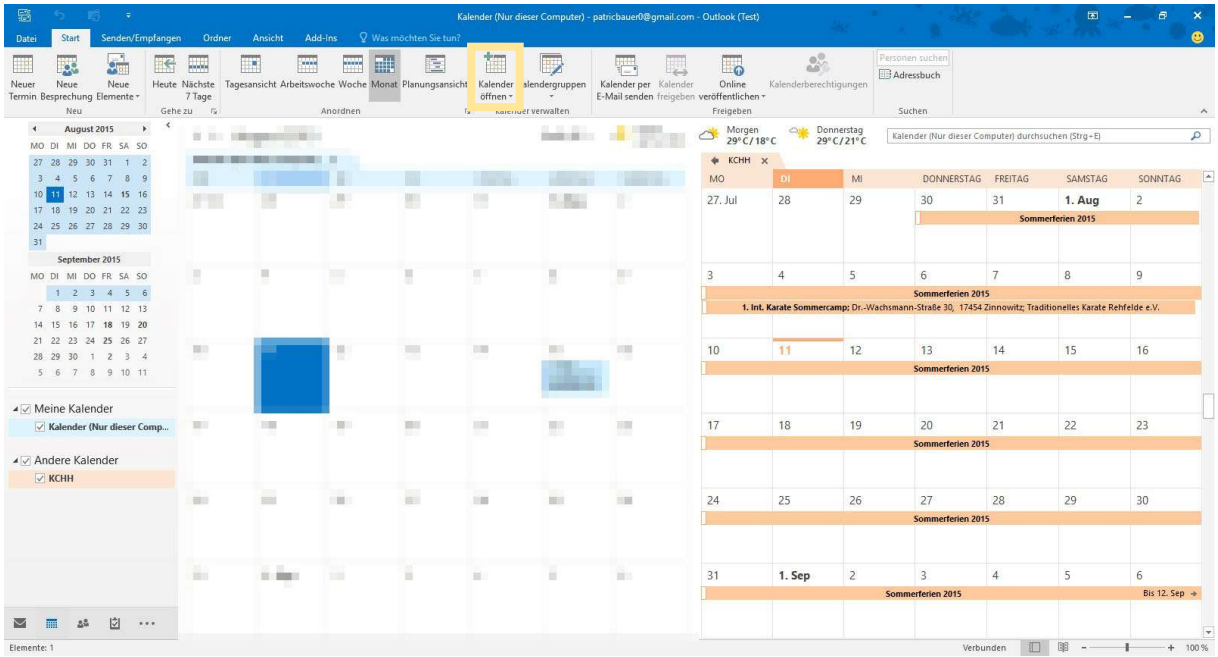

Hier ist der Kalender der Homepage bereits integriert. Um dies zu verwirklichen, bitte den Punkt "Kalender öffnen" betätigen (gelber Kasten).

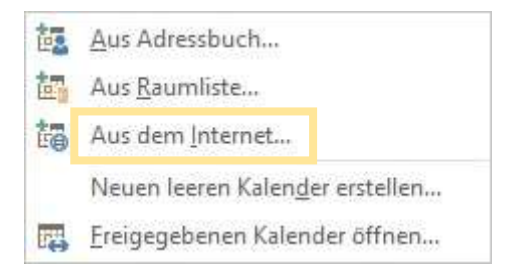

Dort erscheinen diese Auswahlmöglichkeiten. Hier wird "Aus dem Internet..." gewählt.

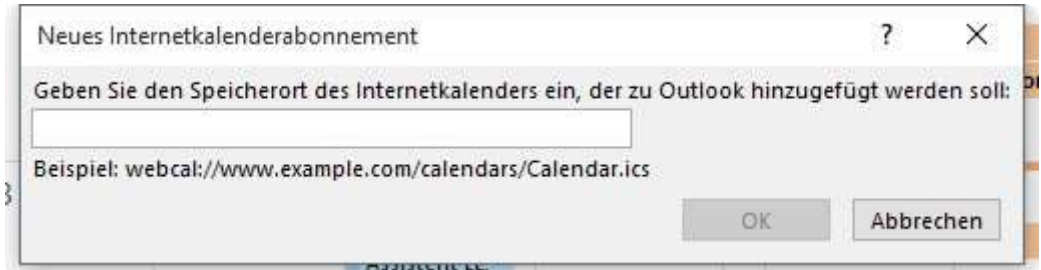

Hier wird die URL des iCal Feeds auf der Homepage unter www.karate-horb.de/terminkalender eingefügt und mit "OK" bestätigt.

## Anleitung iOS

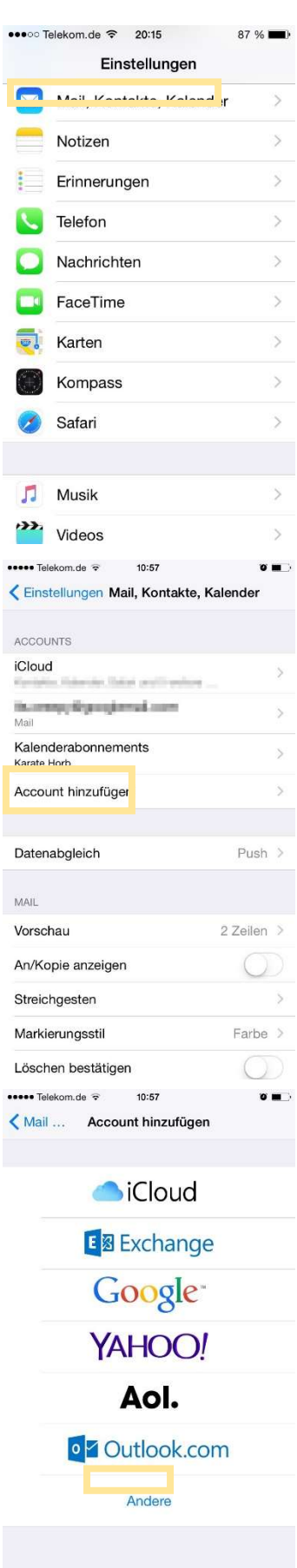

Die Einstellungen des iPhones/iPod/iPad öffnen und den Punkt "Mail, Kontakte, Kalender" auswählen

In diesen Einstellungen bitte den Punkt "Account hinzufügen" auswählen

Dort gibt es verschiedenen Arten von Accounts, die hinzugefügt werden können. Hier wird bitte "Andere" ausgewählt.

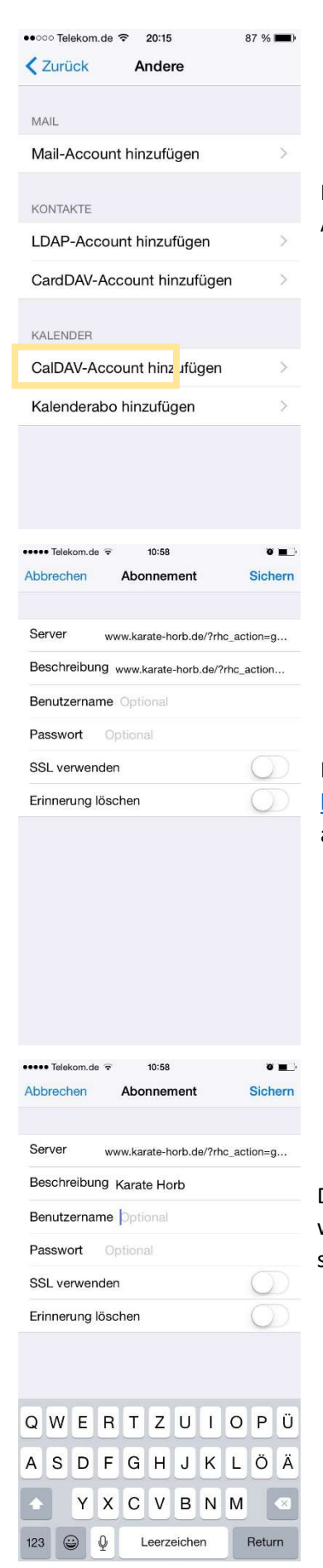

In dem Punkt "Andere" angekommen, bitte unter "Kalender" die Auswahlmöglichkeit "Kalenderabo hinzufügen" auswählen.

Hier bitte unter Server den iCal Feed unserer Homepage www.karatehorb.de/terminplan eingeben. Die Beschreibung übernimmt automatisch den Servernamen.

Die Beschreibung kann nach persönlichen Wünschen geändert werden wie beispielsweise hier "Karate Horb". Benutzername und Passwort sind für die Verwendung des Kalenderabos nicht nötig.